# サレスプ販売管理システム 操作マニュアル

# Ver1.0

# 有限会社データーランド

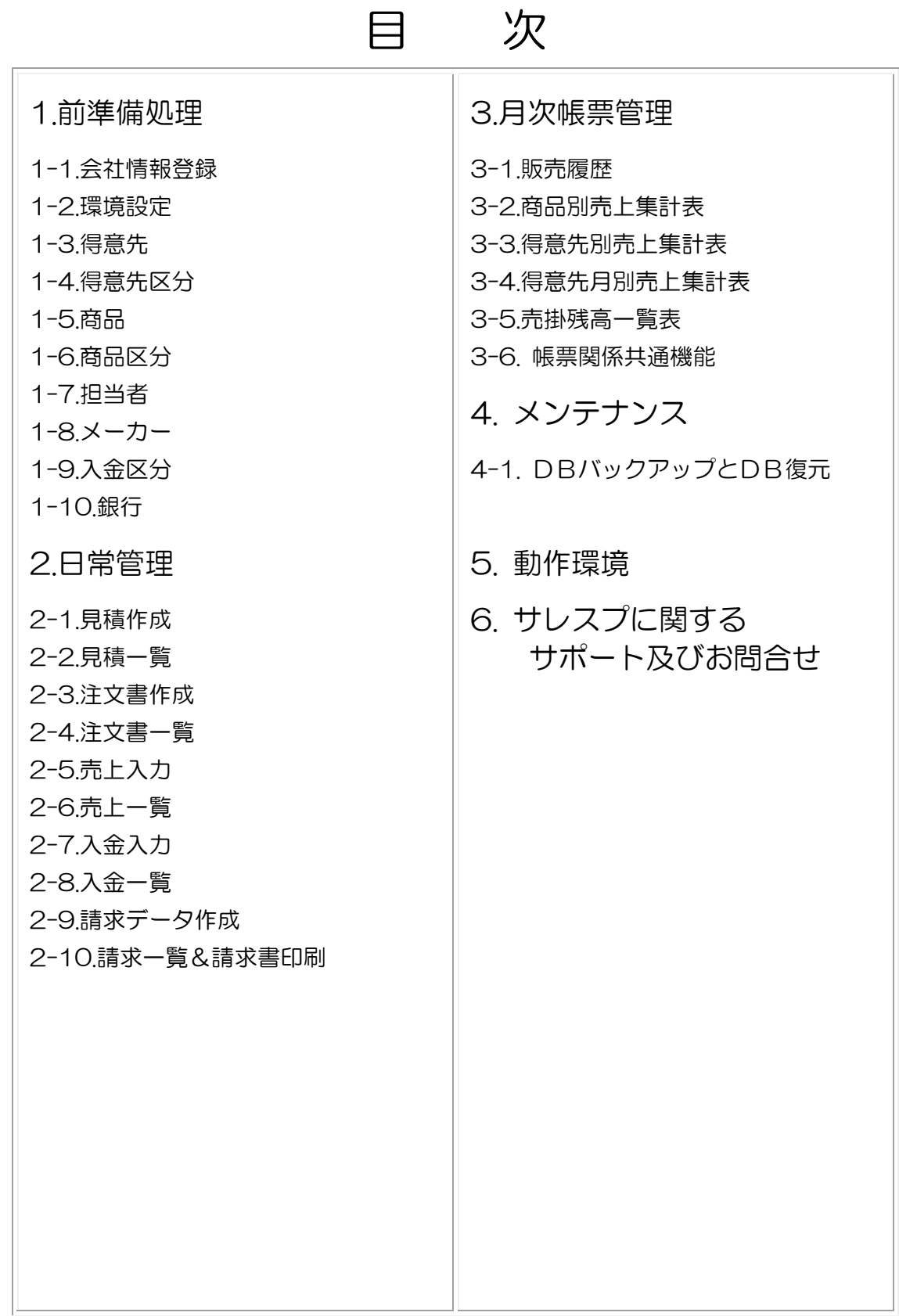

1.前準備処理

1-1.会社情報登録

ここで登録された情報が、見積書・納品書・請求書など

の帳票へ表示・印字される。

①会社名:自社名を登録

②〒:郵便番号を登録

③住所:住所を登録

④ビル・建物:ビル・建物名を登録

⑤TEL:電話番号を登録

⑥FAX:FAX番号を登録

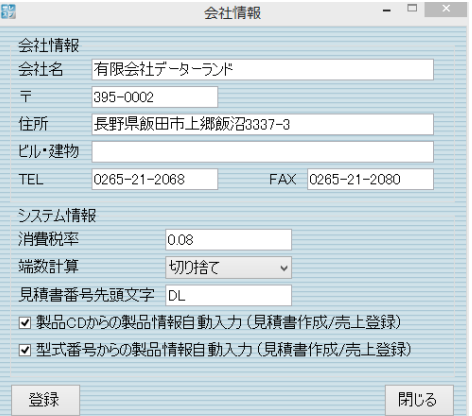

⑦消費税率:消費税率を登録しておくと、デフォルトで計算される税率を指定できる。 原則伝票単位の消費税計算をする。見積書作成・売上登録時税率は手動で任意に変更できる。 登録されたデータは、別管理されるため、過去登録のデータに税率変更が影響されることはな  $\mathbf{L}$ 

⑧端数計算:切り捨て・四捨五入・切り上げから選択できる

(但し、切り上げの場合初期値に-1 を表示する。相殺・赤伝明細などの対処が必要)

⑨見積書番号先頭文字:見積書番号にオリジナルの先頭文字を入れられる

⑩製品 CD から製品情報自動入力(見積書作成/売上登録)

チェックを外すと、全て手入力も可能である

⑪型式番号からの製品情報自動入力(見積書作成/売上登録)

チェックを外すと、全て手入力も可能である

#### 1-2.環境設定

プリンタ出力先・DB接続情報・ライセンス 情報・DB 管理の設定をこの画面で行える。 ①プリンタ出力先

見積書・注文書・納品書・請求書・その他 のプリンタ出力先・余白・出力トレイを ドロップダウンメニューと数値により指定 できる。

②DB接続情報

SQLDB 接続情報を、DB インストール時の 環境に合わせて、設定する必要がある。

サーバー名

DB名

ユーザー名

パスワード

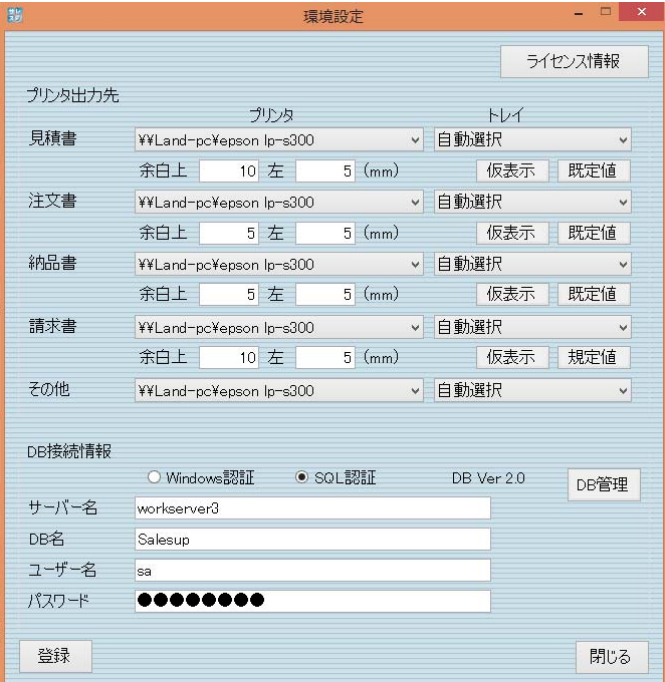

③ライセンス情報

ライセンスキーファイルを契約内容によって 発行します。

例 1 年契約の場合

1年契約の場合、ライセンス期限が近づくと ライセンス更新のメッセージが表示されます。 参照ボタンで、任意の場所に置いたライセンス キーファイルを選択して、登録する必要が あります。

登録が完了すると、有効期限などが表示され ライセンス契約内容の確認ができます。

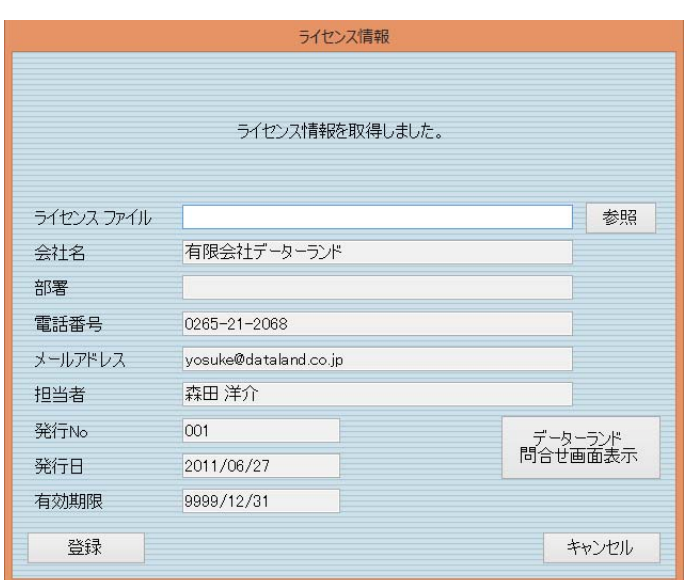

注)データーランドへのお問合せフォームが起動し、ライセンスキーの更新やその他のお問合せ事 項を入力して、送信することができます。(原則サレスプに関するサポートは営業時間内のお問合 せフォームからのメール対応のみです。内容によっては有償対応になる場合もあり、事前確認をお 願いします。)

#### ④DB 管理

初回導入時は、DB管理の設定をするメッセー ジが表示されます。

インストール時の環境に合わせて、DB の設定 を行ってください。

新規に設定する場合は、新規 DB 名を「DB 作成」 ボタンから、SQLDB へ作成することも可能です。 詳細は、インストール手順書を参照ください。

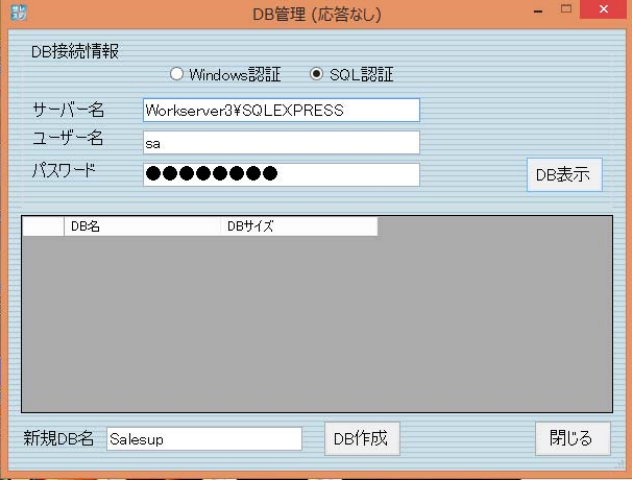

#### 1-3.得意先

得意先マスタの登録画面です。

原則、得意先・取引先ともに同じ場所に登録します。

得意先区分によって、得意先・取引先や県内外・海外など使い分けてください。

サレスプの特徴である、マスタ登録なしでも運用が始められるように、見積書作成・売上登録画面 からも、新規作成にチェックをいれるだけで、自動的に得意先登録されます。

後日、整理や締日情報など詳細をこの画面からメンテナンスすることができます。

新規登録方法は、最下欄に得意先名から順番に入力をして、登録ボタンを押して登録してくださ い。得意先 CD は自動採番になっていますので、任意の指定はできません。(別途費用で対応も可 能です。)

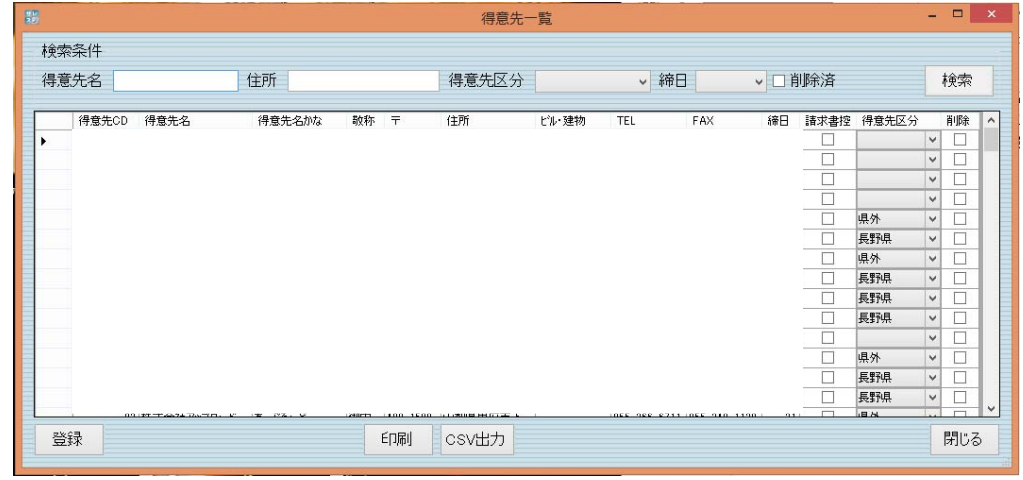

一覧表を印刷及び CSV データに出力することも可能です。

#### 1-4.得意先区分

得意先登録で利用する、得意先区分の登録画面です。 得意先・取引先や県内外・海外などの使い分けをする ために、登録をお願いします。 新規登録方法は、最下欄に得意先名から順番に入力を して、登録ボタンを押して登録してください。 区分する必要がなければ、そのままでも運用は可能です。 また、原則登録情報は削除しても欠番方式になっており ます。削除済チェックをいれて検索すれば、過去に 削除した項目も表示することが可能です。 通常は、チェックを外した状態で、利用するものだけを 表示して運用します。

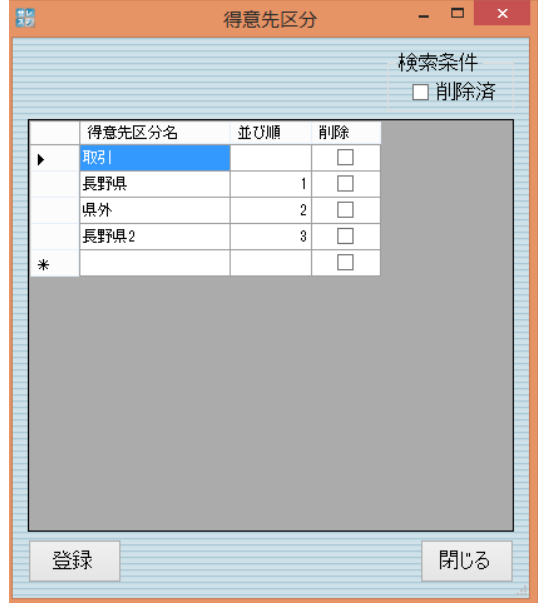

1-5.商品

商品マスタの登録画面です。

原則、製品・部品ともに同じ場所に登録します。(階層管理はしていません。別途費用で対応も可 能です。)

商品区分・メーカーを登録することができます。

サレスプの特徴である、マスタ登録なしでも運用が始められるように、見積書作成・売上登録画面 からも、明細入力するだけで、過去データから検索して入力できる機能を持っていますので、商品 登録は全くなくても、運用は始められます。リピート商品や得意先別に単価を設定して販売してい る商品などの場合、この画面から商品登録しておくと便利でしょう。

新規登録方法は、最下欄に商品名から順番に入力をして、登録ボタンを押して登録してください。 商品 CD は自動採番になっていますので、任意の指定はできません。(別途費用で対応も可能で す。)

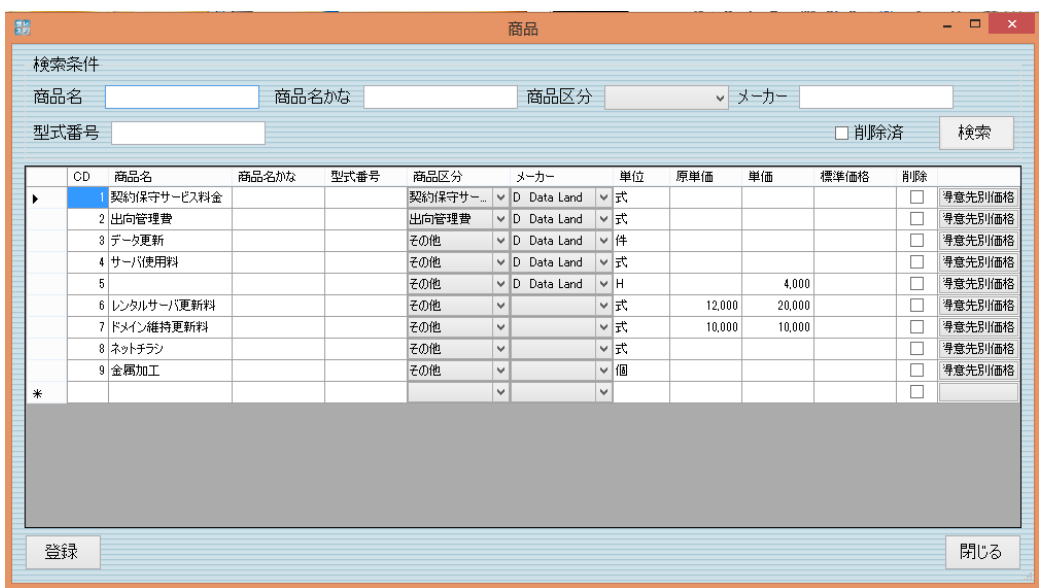

得意先別単価登録

商品登録画面の得意先別価格ボタンを 押すと、右の画面が表示され得意先ごと に販売単価を使い分けたいときに、登録 しておくと便利です。

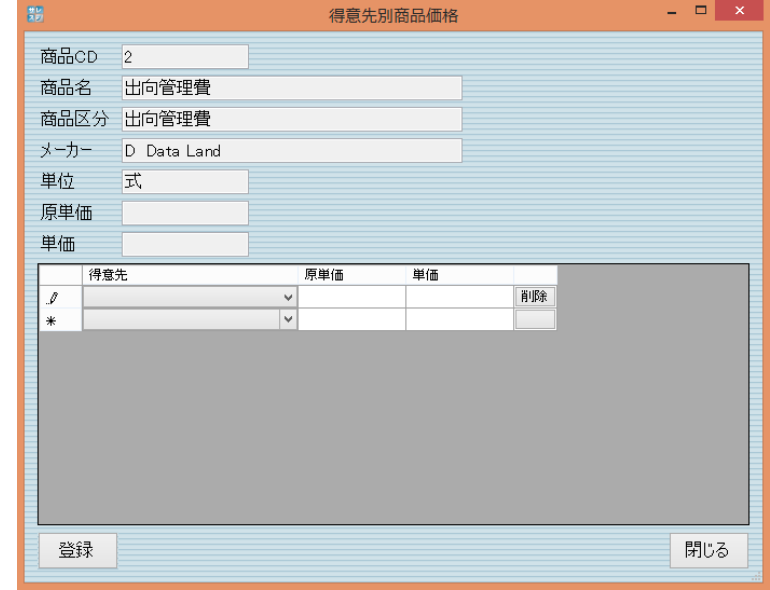

1-6.商品区分

商品区分をあらかじめ登録しておくと、集計などの時に区分別に集計することが可能です。 並び順も指定できますので、見積書作成/売上登録画面で、よく利用する区分を上位表示すること も可能です。

新規登録方法は、最下欄に商品区分から順番に入力を して、登録ボタンを押して登録してください。 区分する必要がなければ、そのままでも運用は可能です。 また、原則登録情報は削除しても欠番方式になっており ます。削除済チェックをいれて検索すれば、過去に 削除した項目も表示することが可能です。 通常は、チェックを外した状態で、利用するものだけを

表示して運用します。

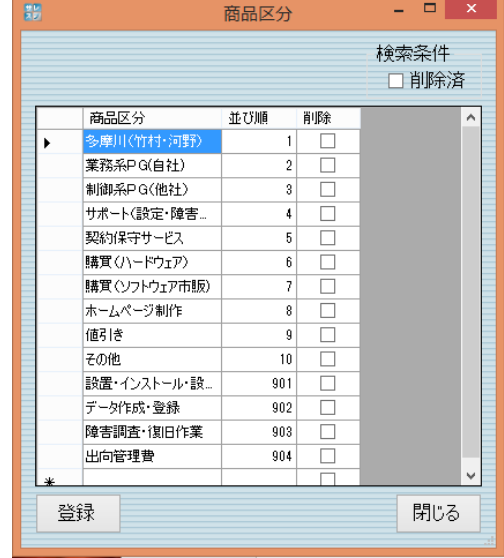

1-7.担当者

見積書・納品書などに表示される担当者名を 登録する画面です。

新規登録方法は、最下欄に担当者から順番に入力を して、登録ボタンを押して登録してください。

1名でも登録がないと、見積書作成/売上登録画面で エラー表示をして登録がすすまないようになっていま す。

また、原則登録情報過去データに担当者名が使われて いる限り、削除できないようになっております。 削除しても欠番方式になっており、表示しないだけ で、削除済チェックをいれて検索すれば、過去に 削除した項目も表示することが可能です。

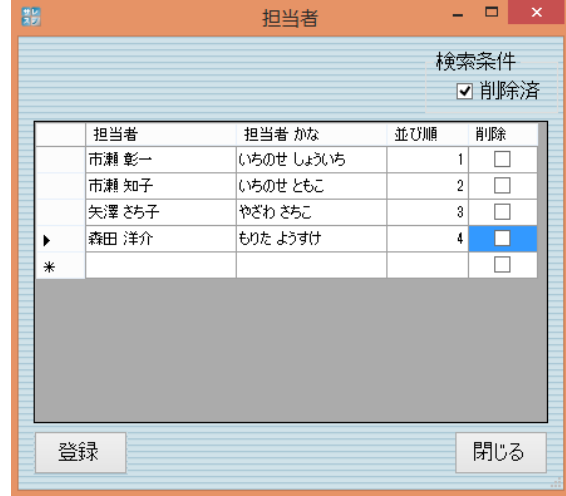

通常は、チェックを外した状態で、利用するものだけを表示して運用します。

1-8.メーカー

メーカー名をあらかじめ登録しておくと、 見積書作成/売上登録画面で商品を検索す る時にメーカーで検索することが可能で す。

並び順は、ふりがなの付け方で工夫でき ますので、見積書作成/売上登録画面で、 よく利用する区分を上位表示することも 可能です。

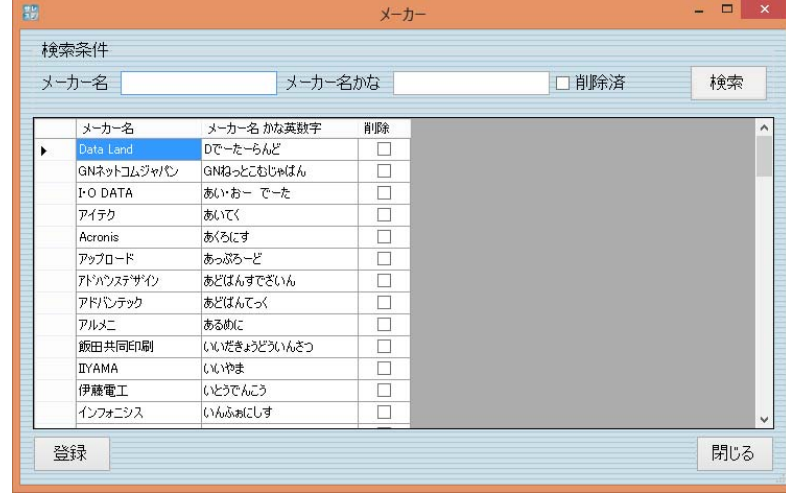

1-9.入金区分

入金入力に際に使い分ける入金区分名の登録 画面です。

新規登録方法は、最下欄に入金区分名ら順番に 入力をして、登録ボタンを押して登録してくだ さい。

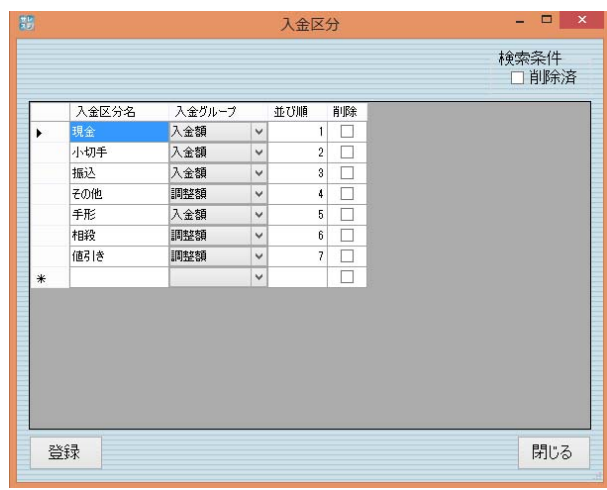

1-10.銀行

請求書に印字する振込先口座を登録する 画面です。

複数登録や表示順序を任意に登録すること ができます。

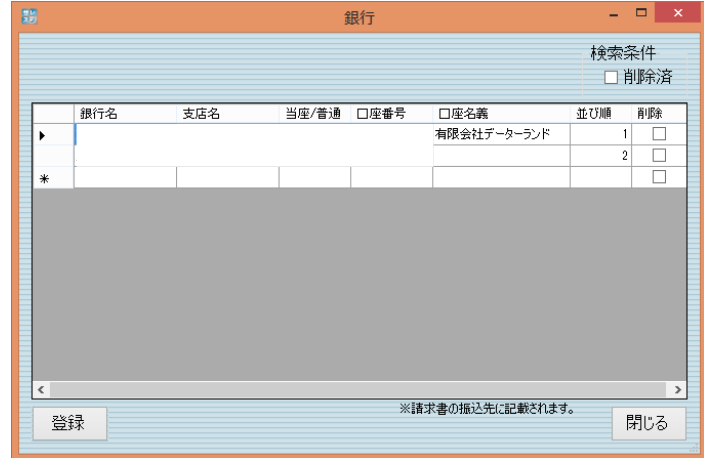

### 2.日常管理

2-1.見積作成&売上入力

見積書作成と売上入力画面は、共通な入力方法をとっています。

例は、売上入力画面で説明しています。

見積書、売上情報入力時に伝票情報を終了することなくマスタ情報を登録することができます。

見積書作成、売上入力画面から登録できるマスタ情報:得意先マスタ、商品マスタ、商品区分、メ ーカー

得意先登録も、マスタ登録なしで運用がはじめられるように、新規作成チェックが用意されていま す。チェックをいれて、登録を行うと得意先情報の入力内容が自動的に得意先マスタに登録されま す。

一度でも、登録された情報は、検索ボタンから引用して入力することが可能です。

伝票(見積書・売上ともに)毎引用して、少し書き直すだけで新規作成できるように、伝票コピー のボタンも用意しています。過去の伝票を表示させておいて伝票コピーボタンを押せば、明細内容 を複写し、伝票番号を新規採番のうえ日付を変更して登録するだけで入力作業を完了できます。

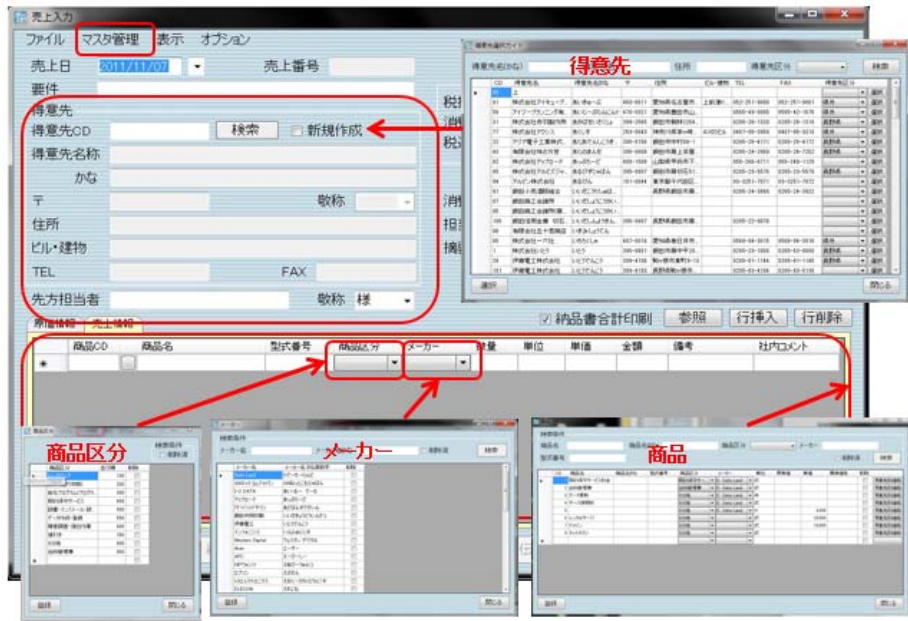

①過去の入力実績参照機能 過去に作成した見積書、売上情報 を参照して同じ明細情報を作成す ることができます。

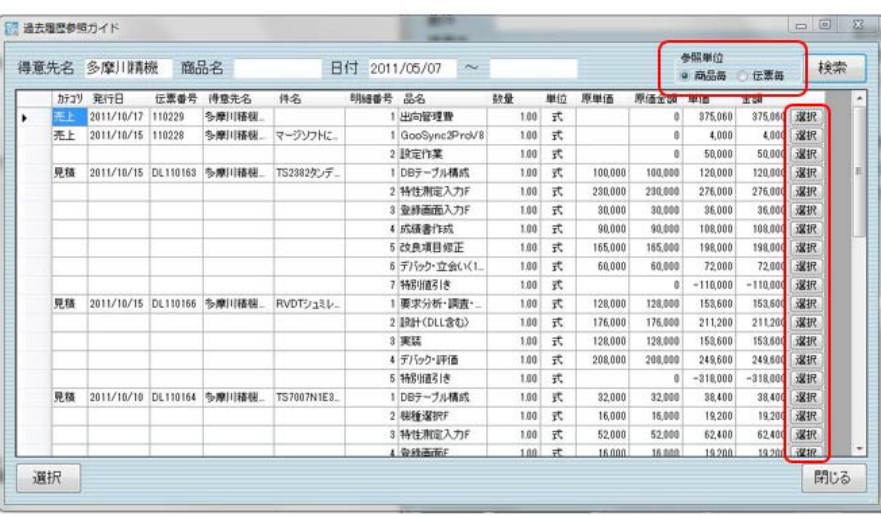

#### ②商品個別原価管理機能

見積書作成、売上情報入力時に仕入商品の 原価を入力でき、利益率を素早く計算できます。

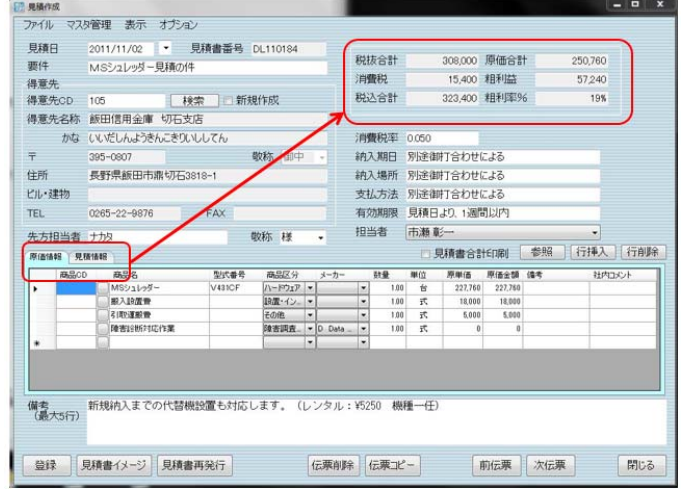

③明細表示のカスタマイズ機能

明細の表示順番や項目別の表示・非表示が設定でき、その会社に合った入力画面にすることができ ます。

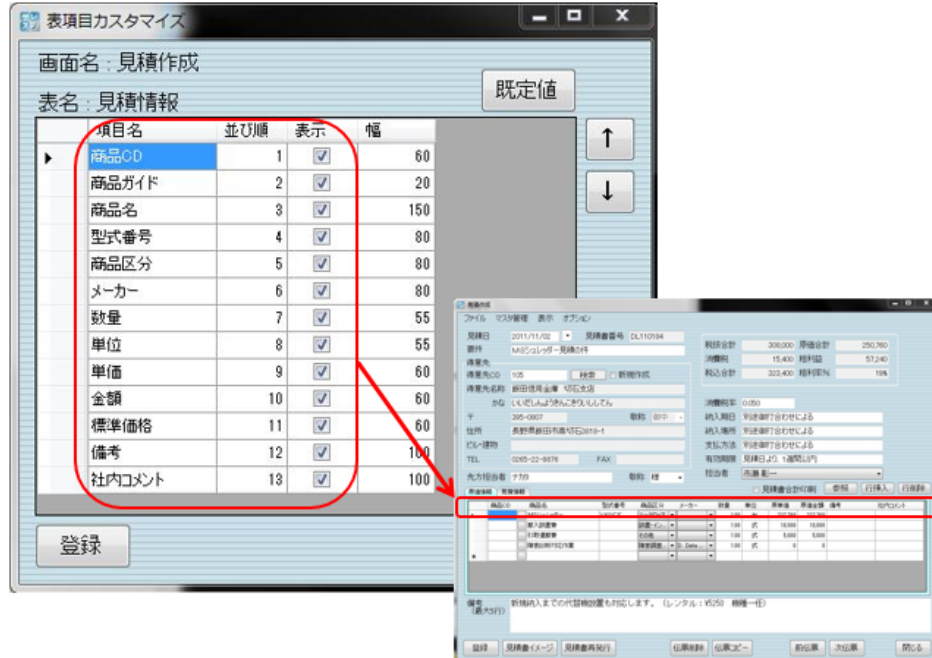

④見積書の合計金額を非表示にする機能

合計金額を表示しない(「見積書合計印刷」のチェックを外す)にすれば、1 枚の見積書でお見積り パターンを分けて作成できます。

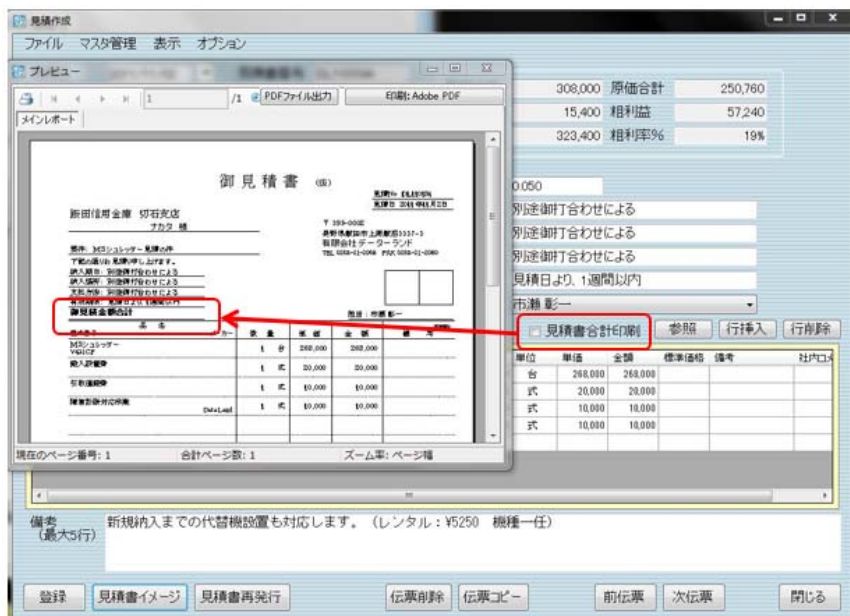

#### 2-2.見積一覧

見積入力した情報を一覧表示することができます。

この画面から、一覧のカーソルを置いた位置の伝票に対して、注文書作成・売上登録もできるよう になっています。

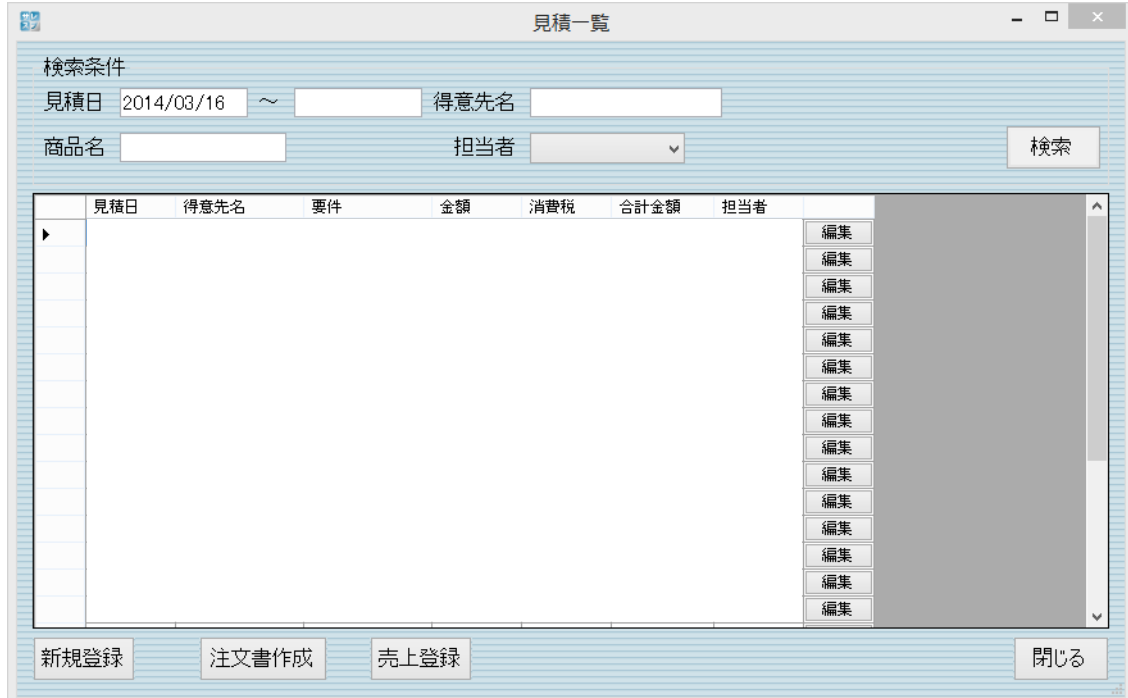

#### 2-3.注文書作成

取引先への注文書を作成することができます。

#### 在庫管理などの機能は、標準ではありませんがカスタマイズ可能です。

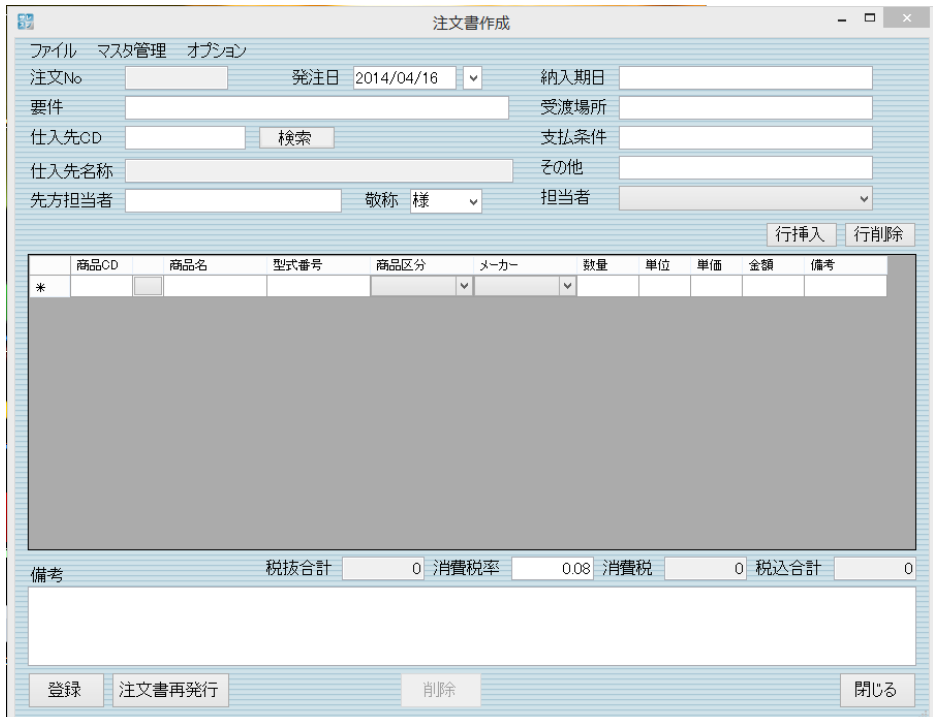

#### 2-4.注文書一覧

注文書作成した情報を一覧表示することができます。 編集ボタンを押すと、注文書作成画面を開いて編集することができます。

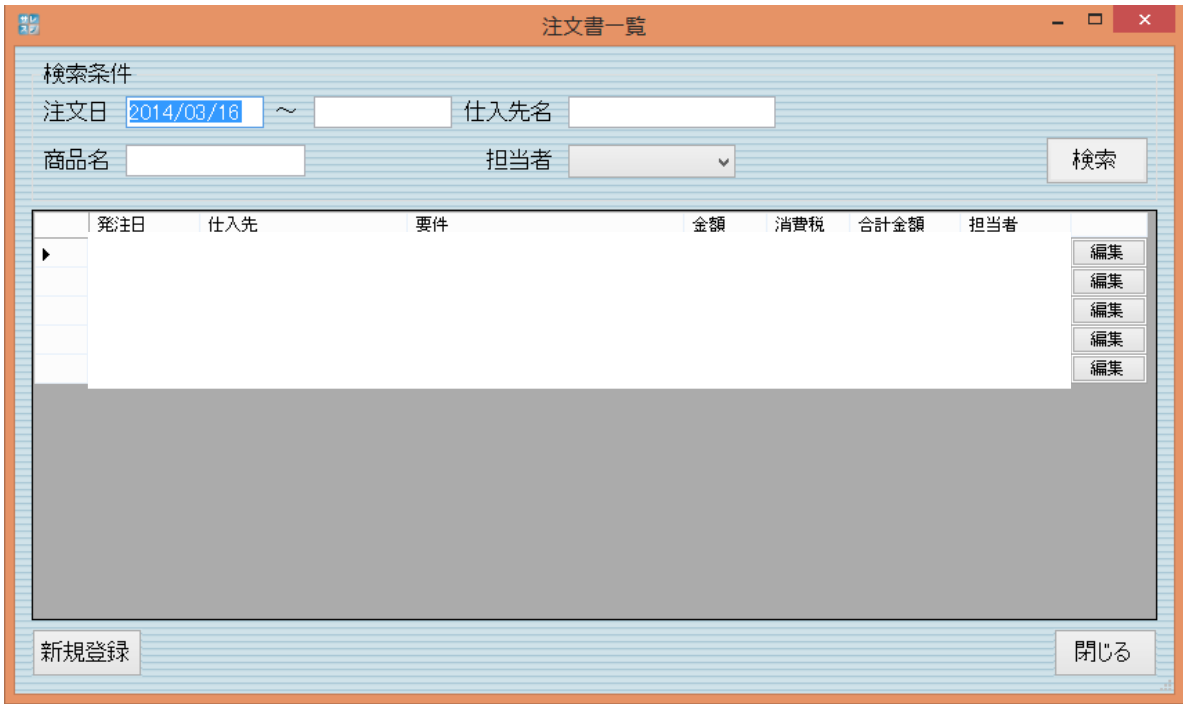

#### 2-5.売上一覧

売上入力した情報を一覧表示することができます。

一覧の印刷及び CSV 出力もできるようになっていますので、期間・得意先・商品名で検索して集 計元データとしても活用できます。

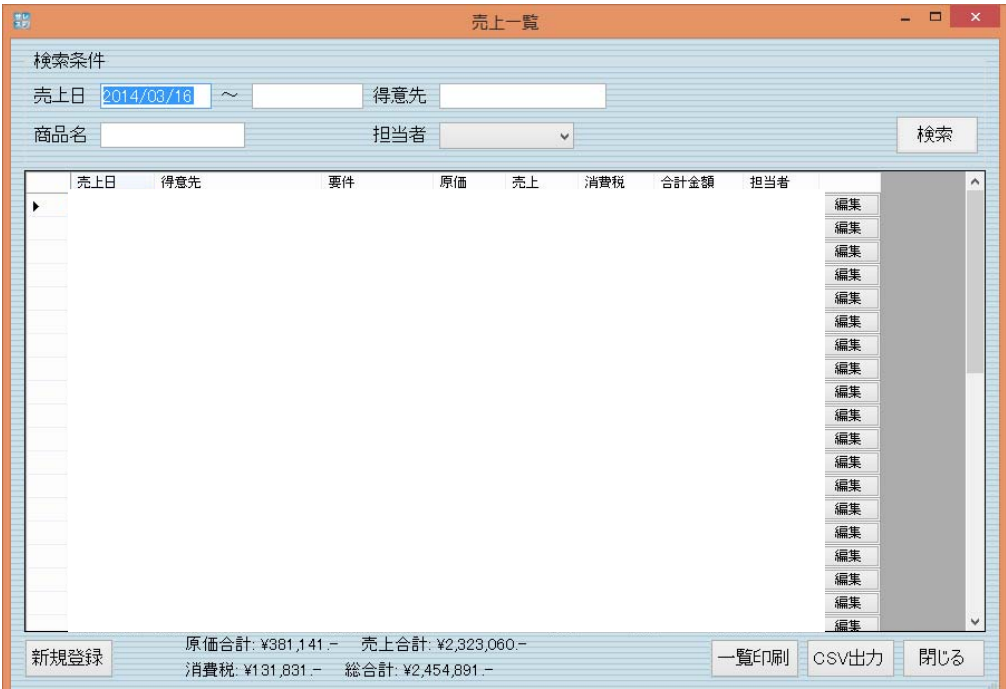

2-7.入金入力

入金入力の画面です。

入金日・得意先・入金区分・金額の順番で入力することができます。

右側の枠内に、請求額を表示することができますので、引当分を確認しながら入金入力ができま す。

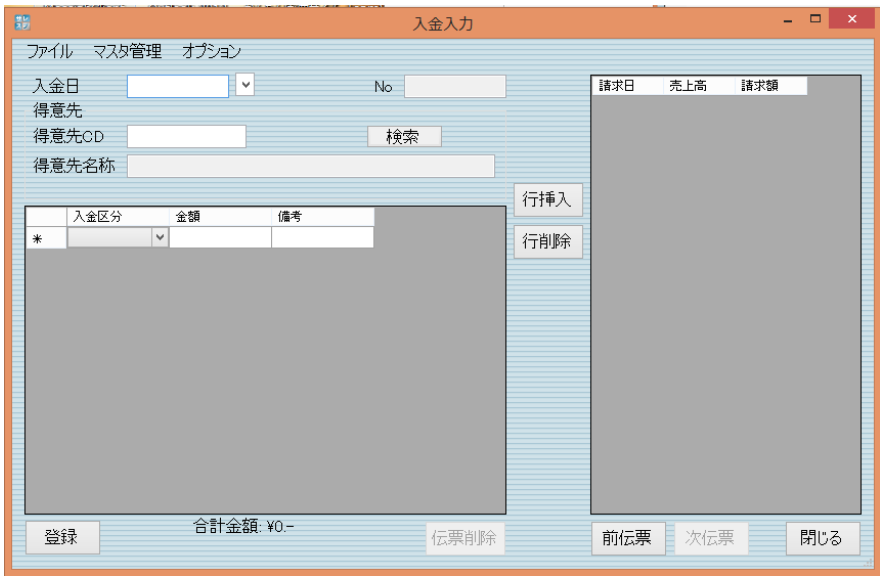

2-8.入金一覧

入金入力した情報を、入金日の範囲や得意先名で検索することができ、編集ボタンで入金伝票を修 正することもできます。

新規登録も、この画面から開くことができるようになっています。

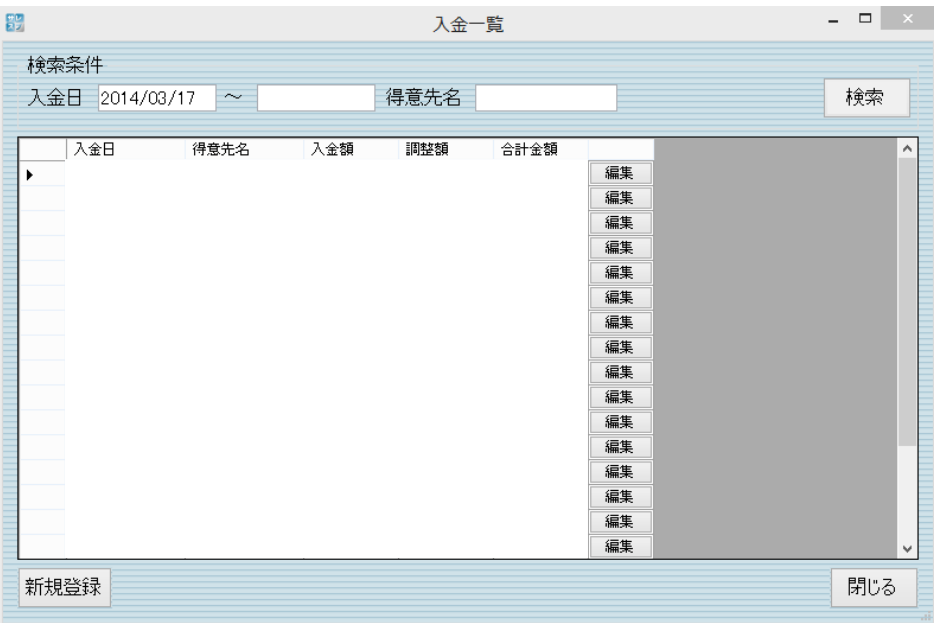

2-9.請求データ作成

請求データ作成(締め処理)は、締め年月・締日・得意先を指定して請求締め処理をすることがで きます。

請求書の発行は、原則この締め処理を行ったうえで、発行を行います。

期間は、締日から自動で作成することも、日付範囲を手動で指定して締めることができます。 得意先を選択しない場合は、対象締日にあたる得意先全部を一括で締め処理することができます。 期間中に売上データのないものは、対象には入りません。

![](_page_13_Picture_40.jpeg)

2-10.請求一覧&請求書印刷

請求データ作成をした後で、請求書印刷を個別・複数を指定して一括発行することができるように なっています。一覧表印刷や CSV 出力もできるようになっています。 明細編集ボタンから、明細の編集もここら画面を開くことができます。

![](_page_13_Picture_41.jpeg)

3.月次帳票管理

3-1.販売履歴

売上日・得意先・得意先区分・商品区分・商品名などを条件にして販売履歴を一覧表示することが できます。表示した一覧を印刷することも可能です。

各明細の右端にある伝票表示ボタンを押すと、売上入力画面を開いて編集することができます。

![](_page_14_Picture_38.jpeg)

3-2.商品別売上集計表

売上日・得意先・得意先区分・商品区分・商品名などを条件にして売上集計表を表示することがで きます。表示した一覧を印刷することも可能です。

各明細の右端にある明細・得意先別売上集計ボタンを押すと、明細や得意先別売上集計画面を開く ことができます。

![](_page_14_Picture_39.jpeg)

3-3.得意先別売上集計表

売上日・得意先・得意先区分・商品区分・商品名などを条件にして得意先別売上集計表を表示する ことができます。表示した一覧を印刷することも可能です。

各明細の右端にある明細・商品別売上集計ボタンを押すと、明細や商品別売上集計画面を開くこと ができます。

![](_page_15_Picture_3.jpeg)

#### 3-4.得意先月別売上集計表

売上日を年月範囲・得意先・得意先区分を条件にして得意先月別売上集計表を表示することができ ます。表示した一覧を印刷することも可能です。

![](_page_15_Picture_6.jpeg)

3-5.売掛残高一覧表

年月・得意先・得意先区分を条件にして売掛残高一覧表を表示することができます。表示した一覧 を印刷することも可能です。

![](_page_16_Picture_57.jpeg)

3-6.帳票関係共通機能

①売上集計情報をドリルダウンし、販売状況の分析が可能です。

例えば、得意先月別売上集計⇒商品別売上集計表⇒売上履歴(商品単位の売上情報)というように売 上情報をドリルダウンし詳細情報を確認することができます。

![](_page_16_Figure_6.jpeg)

②一覧表のデータをエクセル等に貼付

各一覧表ではマウスの右クリックでコピーを選択し、Excel 等に貼付できます。

Execl シート インファイン しょうせい サレスプ各一覧表

![](_page_17_Picture_4.jpeg)

4. メンテナンス

4-1. DBバックアップとDB復元

DBバックアップメニューから、保存先を指定して SQLDB のバックアップファイルを作成するこ とができます。(スケジュール運転なども、別途費用で対応も可能です。)

バックップファイルから、DB 復元も可能です。(サーバの移行作業などもここから可能です。)

![](_page_17_Picture_99.jpeg)

### 5. 動作環境

![](_page_18_Picture_74.jpeg)

対応OSや動作環境については、個別にご相談ください。

他アプリケーションとの共存は、原則禁止と致します。(他アプリケーションとの干渉や不具合に ついては、保証対象外とさせていただきます。)

## 6. サレスプに関するサポート及びお問合せ

サレスプに関するサポート及びお問い合わせは、原則営業日及び時間内におけるメールサ ポートのみとさせていただきます。

環境設定→ライセンス情報→デーラーランドお問合せ画面表示から、必要事項を記入の上 お問合せください。

営業日:弊社 HP のカレンダーを参照ください。 営業時間:9:00〜17:00

ご連絡は、メールでさせていただきます。

![](_page_18_Picture_75.jpeg)